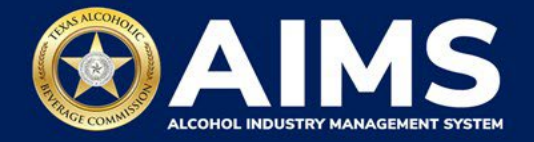

## **Submit a TEXNET Payment**

Follow these steps to submit payment for through the Texas Comptroller of Public Accounts' TEXNET system in the Alcohol Industry Management System (AIMS).

**Note**: AIMS will save your work if you log out, are inactive for too long, or click **Back** while submitting your TEXNET payment. Click through each page of the report to reach the payment page again. Click **View** and **Next** to advance through the schedules you've already completed.

1. Use the **total cost** shown to submit payment through the [TEXNET](https://texnet.cpa.texas.gov/psp/eptxnprd/?cmd=login) System.

**Note:** AIMS will display and calculate the tax due by alcohol type. TexNet field(s) will generate for each alcohol class with taxes due.

In this example, a Wholesaler (W) owes taxes for both distilled spirits and wine.

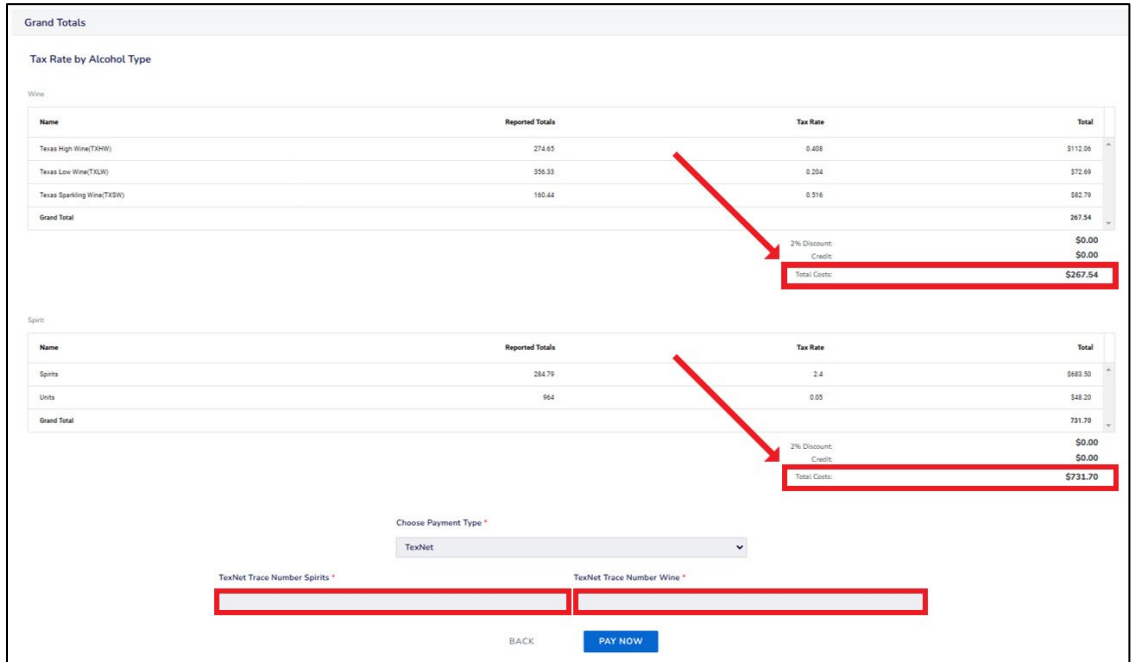

2. Record the Trace Number for reference.

You will receive a reference number per alcohol tax type paid.

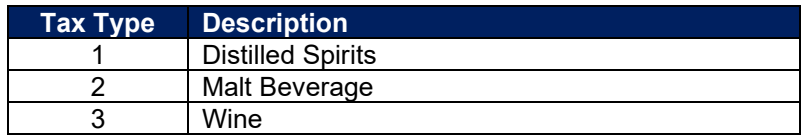

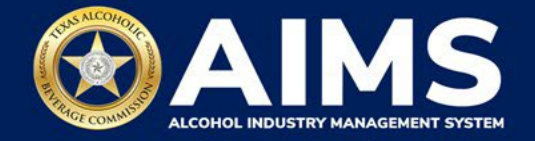

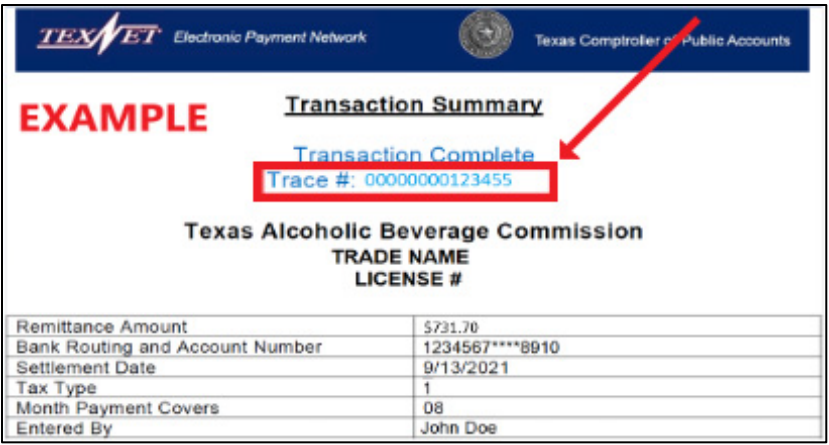

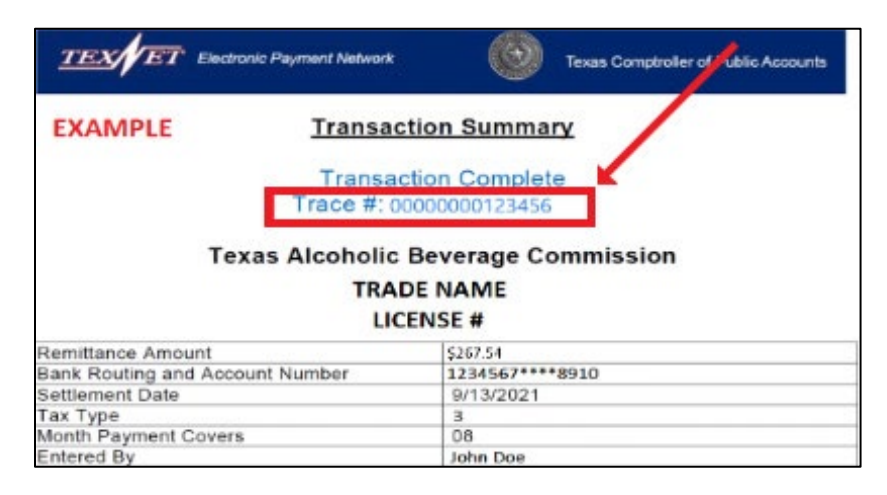

3. Return to the AIMS payment screen and enter the **TEXNET Trace Number** in the TexNet Number field(s).

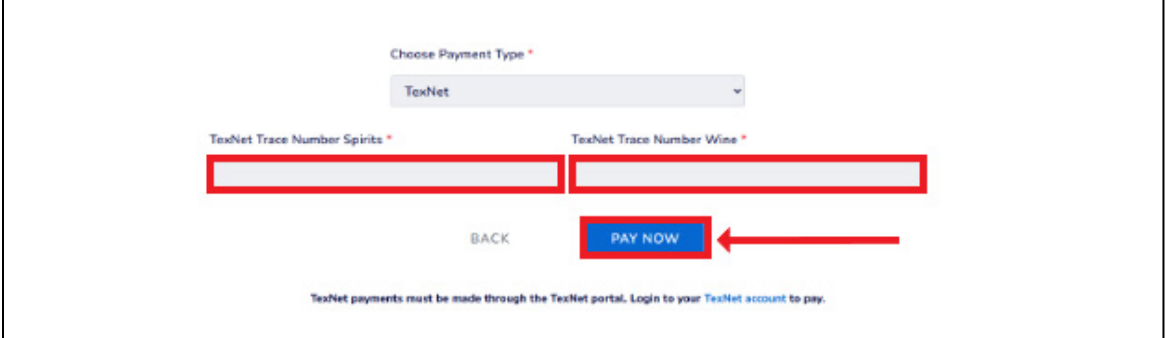

4. Click **Pay Now**.